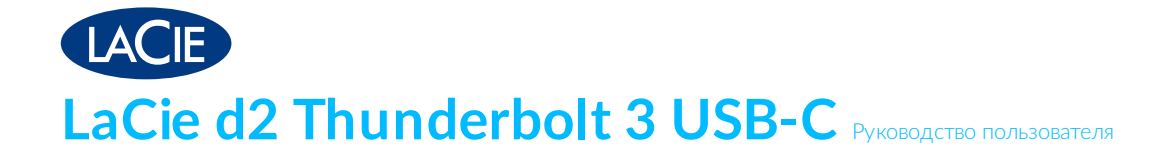

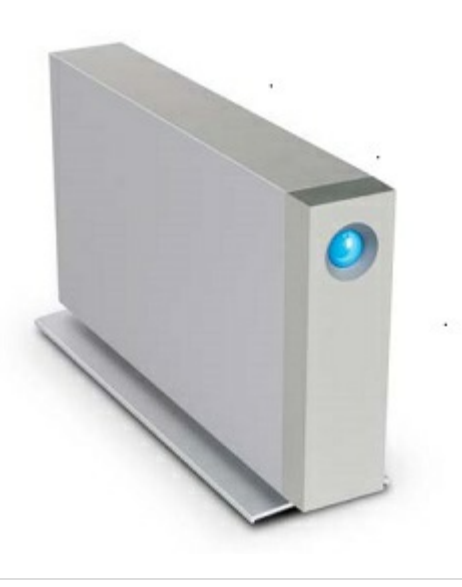

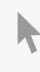

**Нажмите, чтобы перейти к актуальной [онлайн-версии](https://www.lacie.com/ru/ru/manuals/d2-tbolt3/)** этого документа. Особенностью этой версии являются иллюстрации <sup>в</sup> высоком разрешении, более удобная навигация <sup>и</sup> функция поиска.

## Contents

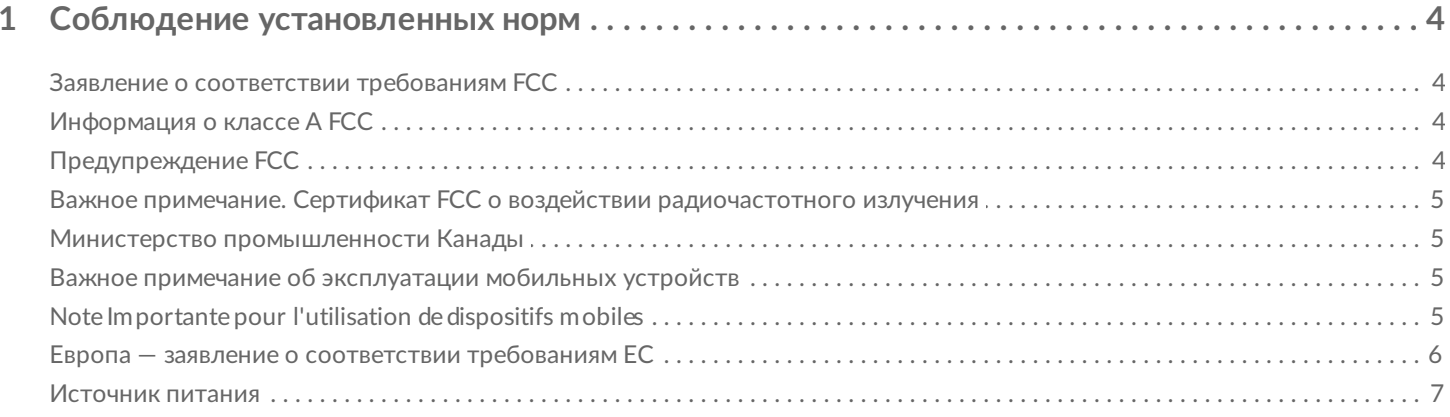

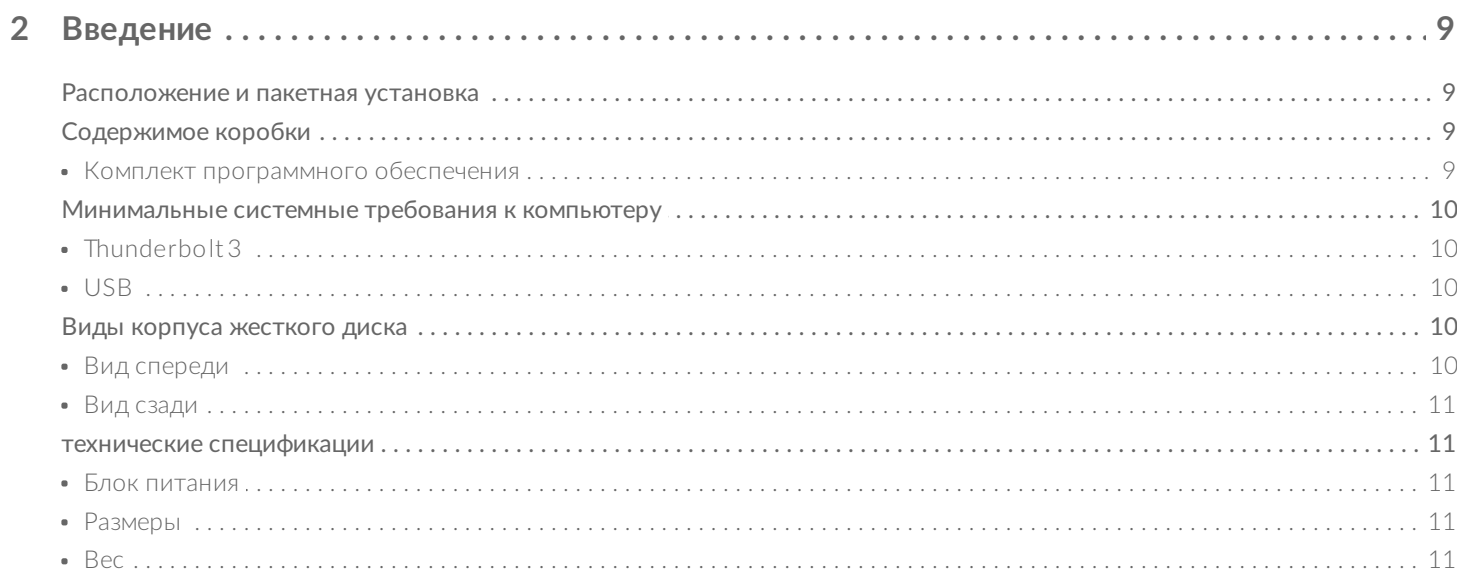

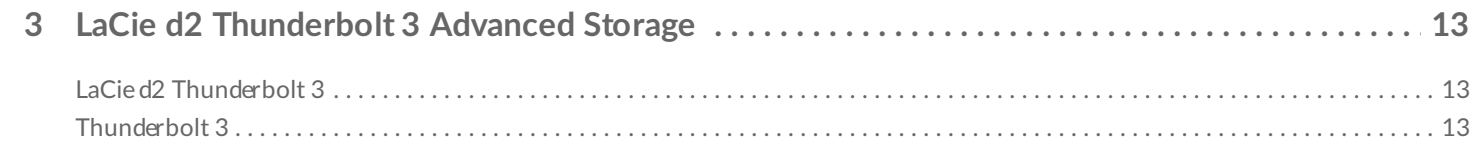

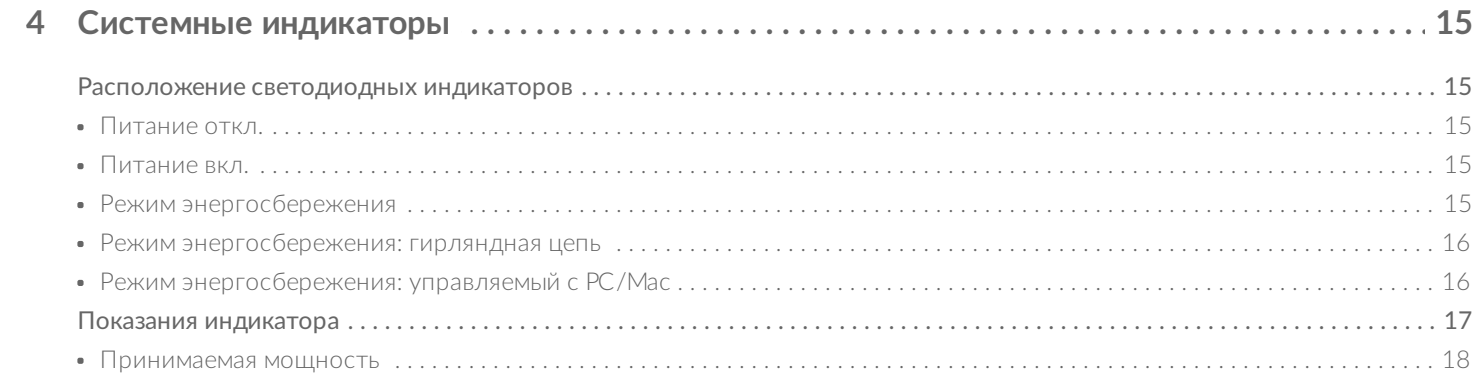

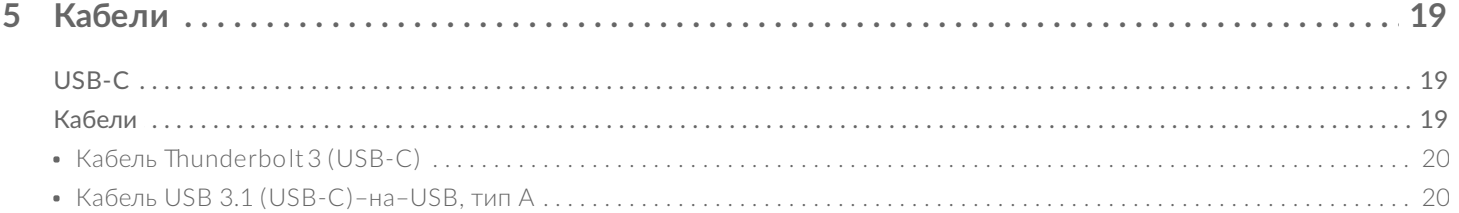

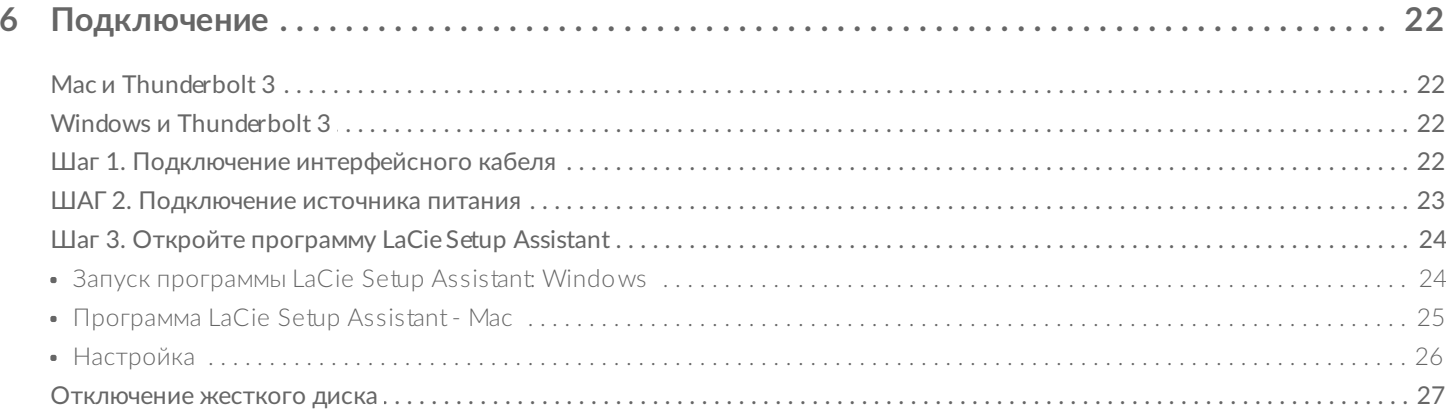

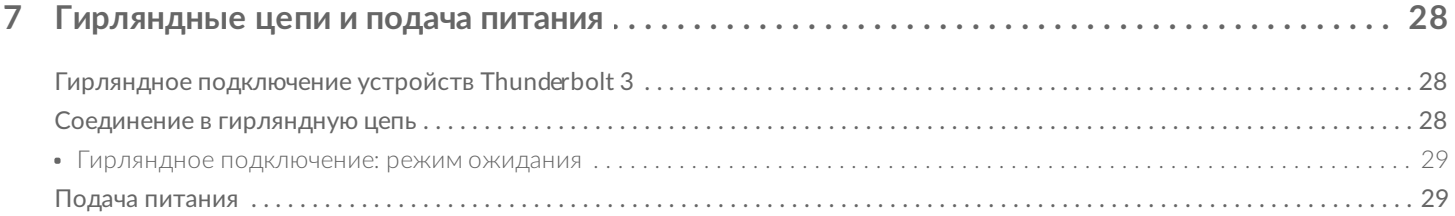

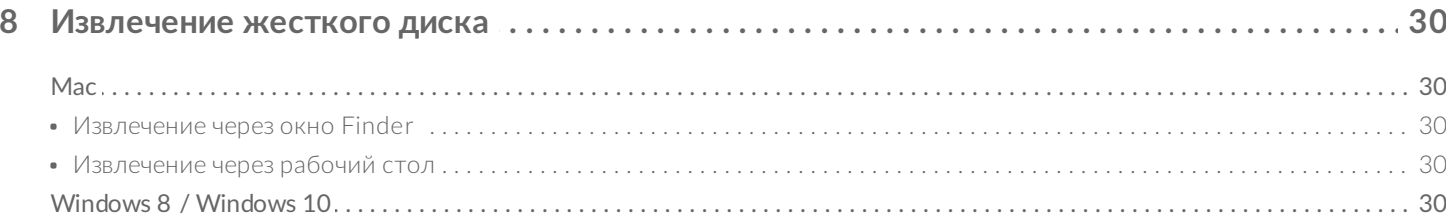

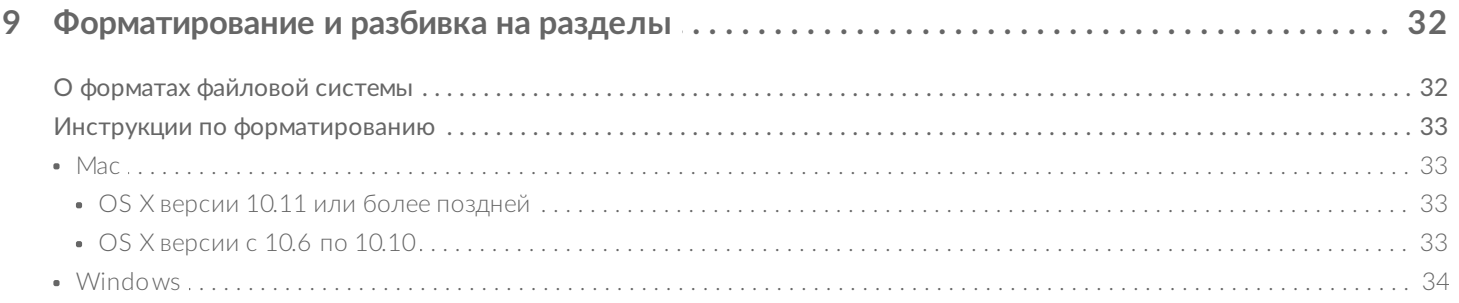

# <span id="page-3-0"></span>Соблюдение установленных норм

## <span id="page-3-1"></span>**Заявление о соответствии требованиям FCC**

Это устройство соответствует части 15 требований FCC. Данное устройство должно работать с соблюдением двух условий: 1) устройство не должно быть источником вредных помех; 2) устройство должно выдерживать любые помехи, в том числе те, которые могут стать причиной его неправильной работы.

## <span id="page-3-2"></span>**Информация о классе А FCC**

Данное оборудование прошло испытания и признано соответствующим ограничениям для цифровых устройств класса A в Части 15 Правил FCC. Эти нормативы предназначены для обеспечения защиты от помех в жилых помещениях. Данное оборудование является источником радиоизлучения. Если оно установлено с нарушением инструкций, это может вызвать возникновение помех для радиосвязи. При этом не гарантируется отсутствие помех в каждом конкретном случае.

Если данное оборудование вызывает помехи приему радио- или телевизионного сигнала, что определяется включением и отключением устройства, пользователю рекомендуется попробовать устранить помехи одним из следующих способов:

- измените ориентацию или расположение принимающей антенны;
- установите оборудование дальше от приемника;
- подключите оборудование и приемник в розетки разных электрических цепей;
- обратитесь за помощью к поставщику или квалифицированному радиотелемастеру.

Это устройство соответствует части 15 требований FCC. При эксплуатации выполняются следующие два условия: (1) данное устройство не создает вредных помех и (2) оно не подвержено воздействию любых внешних помех, включая помехи, которые могут привести к неправильной работе устройства.

# <span id="page-3-3"></span>**Предупреждение FCC**

любые изменения, не утвержденные в прямой форме стороной, ответственной за соответствие, могут привести к нарушению работы устройства.

## <span id="page-3-4"></span>**Важное примечание. Сертификат FCC о воздействии радиочастотного излучения**

Данное оборудование соответствует установленным FCC пределам радиоактивного излучения для

неконтролируемой среды. При установке и эксплуатации оборудования необходимо соблюдать расстояние не менее 20 см между радиатором и частями тела. Передатчик не должен быть совмещен или работать вместе с любым другим передатчиком или антенной. Доступность определенных каналов и (или) полос рабочих частот зависит от страны и записывается в микропрограммное обеспечение на заводе в соответствии с предполагаемой точкой реализации устройства. Настройки микропрограммного обеспечения недоступны конечному пользователю.

## <span id="page-4-0"></span>**Министерство промышленности Канады**

Данное устройство соответствует правилу RSS-210 требований Министерства промышленности Канады. При эксплуатации выполняются следующие два условия: (1) данное устройство не создает вредных помех и (2) оно не подвержено воздействию любых внешних помех, включая помехи, которые могут привести к неправильной работе устройства.

Ce dispositif est conforme à la norme CNR-210 d'Industrie Canada applicable aux appareils radio exempts de licence. Son fonctionnement est sujet aux deux conditions suivantes: (1) le dispositif ne doit pas produire de brouillage préjudiciable, et (2) ce dispositif doit accepter tout brouillage reçu, y compris un brouillage susceptible de provoquer un fonctionnement indésirable.

## <span id="page-4-1"></span>**Важное примечание об эксплуатации мобильных устройств**

**Заявление о радиоактивном излучении.** Данное оборудование соответствует ограничениям радиочастотного излучения, установленным Министерством промышленности Канады для неконтролируемой среды. При установке и эксплуатации оборудования необходимо соблюдать расстояние не менее 20 см между излучателем и частями тела.

## <span id="page-4-2"></span>**Note Importante pour l'uTlisaTon de disposiTfs mobiles**

#### **Déclaration d'exposition aux radiations:**

Cet équipement est conforme aux limites d'exposition aux rayonnements IC établies pour un environnement non contrôlé. Cet équipement doit être installé et utilisé avec un minimum de 20 cm de distance entre la source de rayonnement et votre corps.

### <span id="page-4-3"></span>**Европа — заявление о соответствии требованиям ЕС**

Данное устройство соответствует обязательным требованиям Директивы об ЭМС 2004/108/EC. Для подтверждения презумпции соответствия обязательным требованиям Директивы об ЭМС 2004/108/EC применяются описанные ниже методы испытаний.

- EN 60950-1:2006/AC:2011: информационно-технологическое оборудование безопасность часть 1: общие требования
- EN 55022: 2010/AC:2011: информационно-технологическое оборудование характеристики радиопомех
	- Ограничения и способы измерения
- EN 55024: 2010: информационно-технологическое оборудование характеристики помехоустойчивости — ограничения и способы измерения

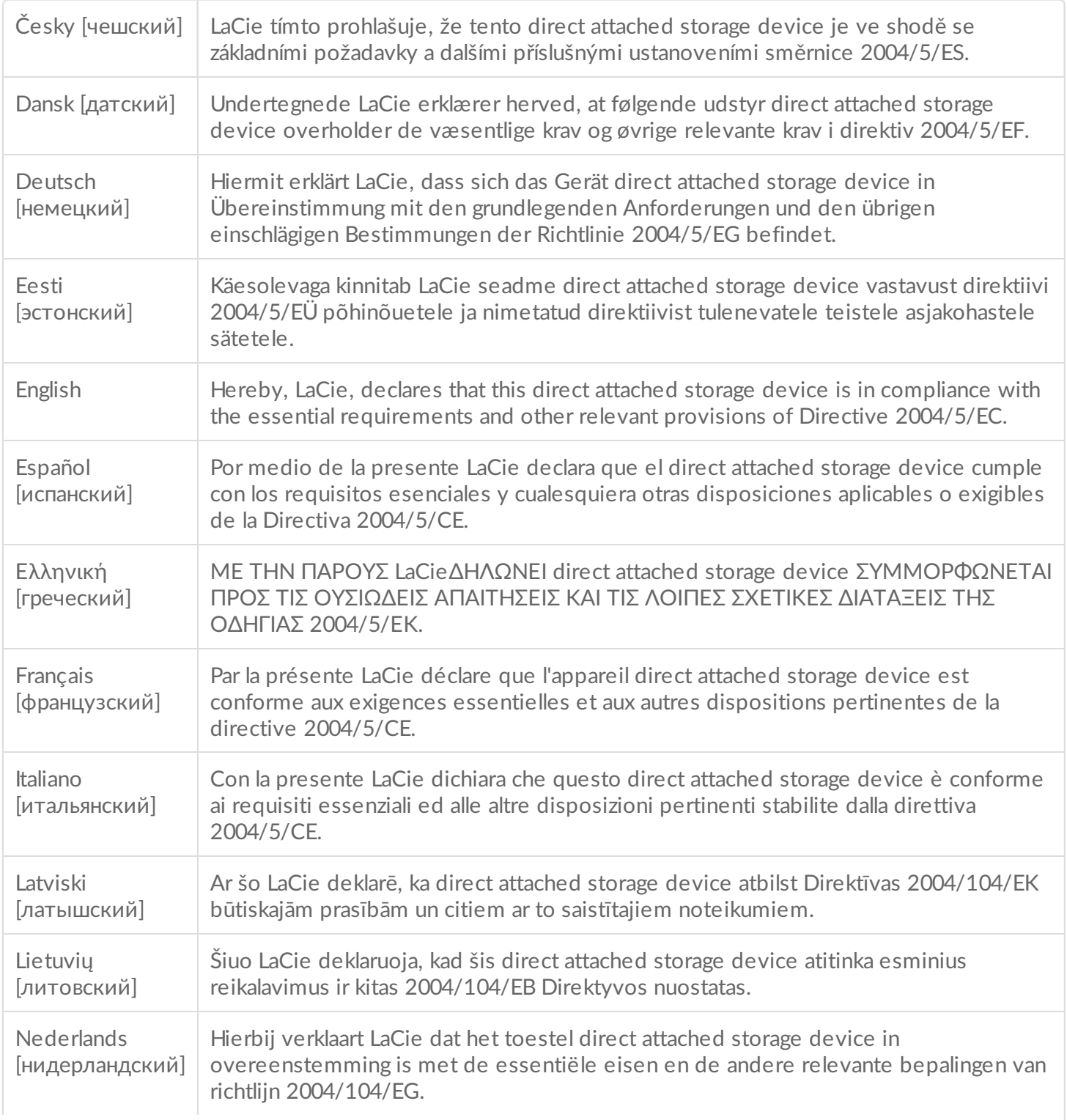

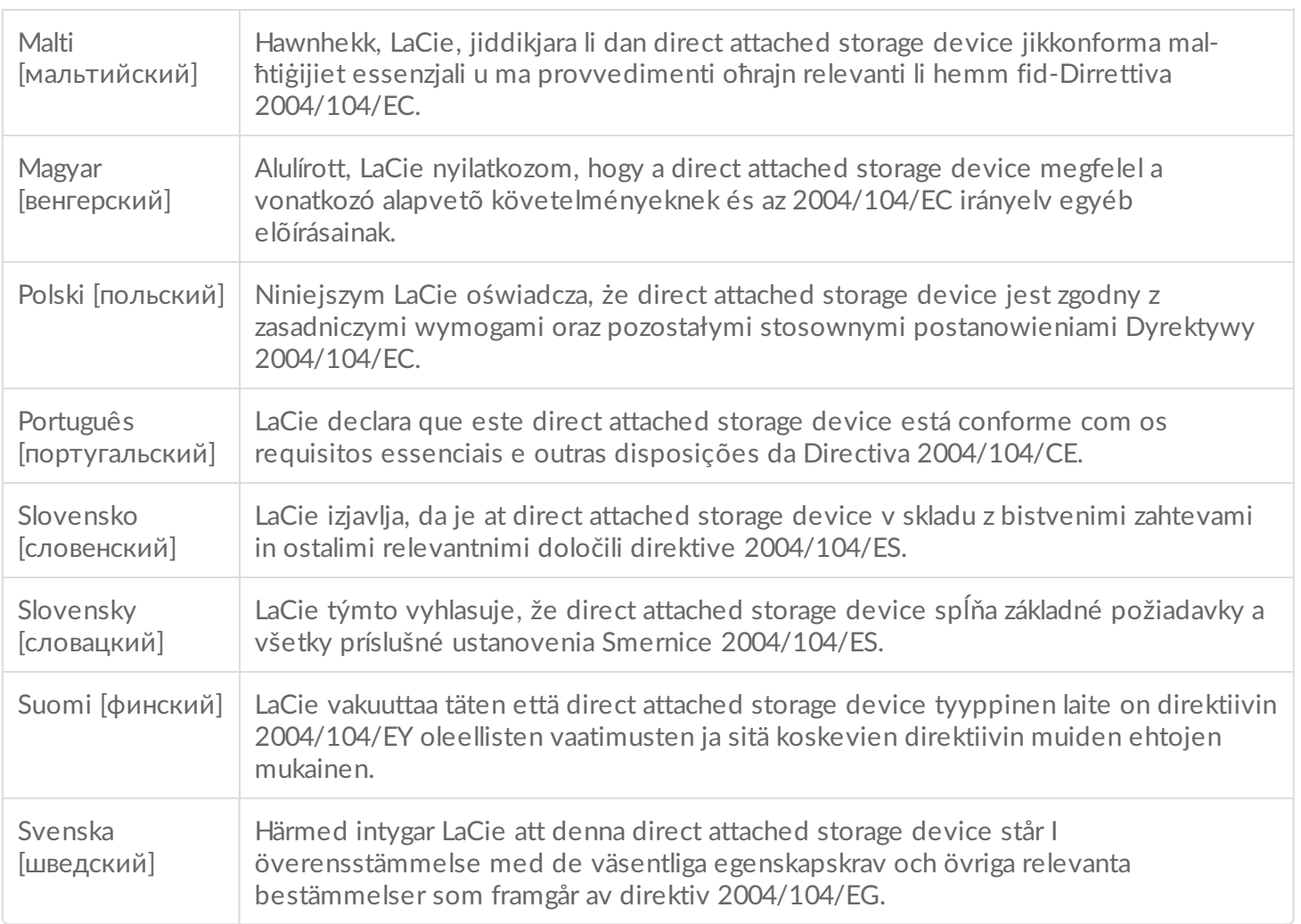

## <span id="page-6-0"></span>**Источник питания**

**Внимание!** Используйте продукт только <sup>с</sup> кабелем питания из комплекта поставки.

**Примечание.** С целью защиты данных при отключении устройства всегда выполняйте процедуры безопасного извлечения в операционной системе.

# <span id="page-7-0"></span>Введение

Добро пожаловать в руководство пользователя LaCie d2 Thunderbolt™ 3. Стандарт Thunderbolt 3 обеспечивает скорость передачи данных до 40 Гб/с, что делает LaCie d2 идеальным выбором для профессиональных редакторов, фотографов и графических дизайнеров, занятых обработкой больших объемов данных, таких как видео 4K и 3D-графика.

Последние советы по поводу изделия и обновленную техническую информацию можно получить в разделе [«Поддержка](https://www.lacie.com/ru/ru/support/) клиентов LaCie».

### <span id="page-7-1"></span>**Расположение и пакетная установка**

Устройство LaCie d2 следует размещать на ровной, гладкой поверхности, обеспечивающей теплоотвод и циркуляцию воздуха в профессиональных корпусах для жестких дисков. Для правильного рассеивания тепла LaCie d2 следует ставить вертикально. НЕ устанавливайте корпус на боковую сторону, если она включена.

LaCie d2 не поддерживает укладку штабелем. Это создает серьезную опасность падения устройства. НЕ ставьте другие приводы, корпуса или оборудование поверх LaCie d2.

Гарантия на LaCie d2 будет аннулирована в следующих случаях.

- Установка корпуса LaCie d2 на другое устройство.
- Установка других устройств, корпусов или оборудования на LaCie d2.

## <span id="page-7-2"></span>**Содержимое коробки**

- LaCie d2
- Кабель Thunderbolt 3 (USB-C)
- $\bullet$  Кабель адаптера USB 3.1 (USB-C) USB 3.0/USB 2.0 (совместимый с портами типа A)
- Внешний источник питания
- Руководство по быстрой установке

**Важно!** Сохраните упаковку. Если потребуется ремонт или техническое обслуживание жесткого диска, его необходимо будет вернуть в оригинальной упаковке.

#### <span id="page-7-3"></span>**Комплект программного обеспечения**

Во время установки можно выбрать следующие программные утилиты:

- Intego® Backup Assistant (Mac®)
- LaCie Genie® Timeline (Windows®)

## <span id="page-8-0"></span>**Минимальные системные требования к компьютеру**

Минимальные требования к операционной системе компьютера зависят от того, какой порт используется. Выберите порт и подключите устройство LaCie к компьютеру, отвечающему следующим минимальным требованиям.

### <span id="page-8-1"></span>**Thunderbolt 3**

- **Mac OS Sierra или более поздней версии**
- Windows 10 или более поздней версии

### <span id="page-8-2"></span>**USB**

- ОС Mac OS X 10.10 или более поздней версии.
- Windows 8.1 или более поздней версии,

## <span id="page-8-3"></span>**Виды корпуса жесткого диска**

#### <span id="page-8-4"></span>**Вид спереди**

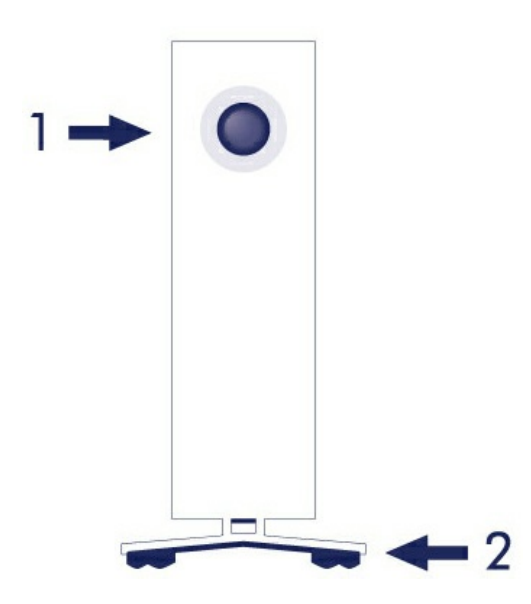

1. Индикатор состояния жесткого диска

2. Смягчающие вибрацию резиновые ножки

#### <span id="page-9-0"></span>**Вид сзади**

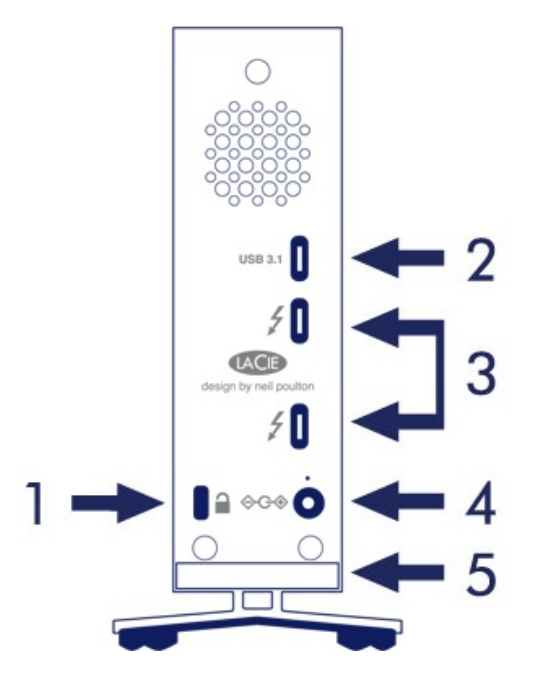

- 1. Слот для замка Kensington®
- 2. Порт USB 3.1
- 3. Порты Thunderbolt 3 (x2)
- 4. Подключение источника питания
- 5. Встроенный замок для троса

## <span id="page-9-1"></span>**технические спецификации**

#### <span id="page-9-2"></span>**Блок питания**

100–240 В; 50/60 Гц; 60 Вт

#### <span id="page-9-3"></span>**Размеры**

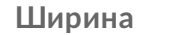

**Ширина Длина Высота**

60 мм / 2,4 дюйма 217 мм / 8,5 дюйма 130 мм / 5,1 дюйма

#### <span id="page-9-4"></span>**Вес**

**Емкость Вес**

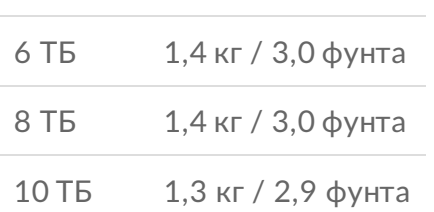

# <span id="page-11-0"></span>LaCie d2 Thunderbolt 3 Advanced Storage

## <span id="page-11-1"></span>**LaCie d2 Thunderbolt 3**

Особенности LaCie d2 Thunderbolt 3:

- Удобно размещается на рабочем столе
- Алюминиевая передняя панель и металлический корпус
- Два порта Thunderbolt 3, двусторонняя скорость передачи до 40 Гб/с на порт
- Порт USB 3.1, до 5 Гб/с
- Цепное подключение устройств Thunderbolt 3 (до 6 изделий Thunderbolt и одно устройство USB-C или DisplayPort)

Примечание. Устройство без поддержки Thunderbolt 3 следует подключать в конце цепи.

## <span id="page-11-2"></span>**Thunderbolt 3**

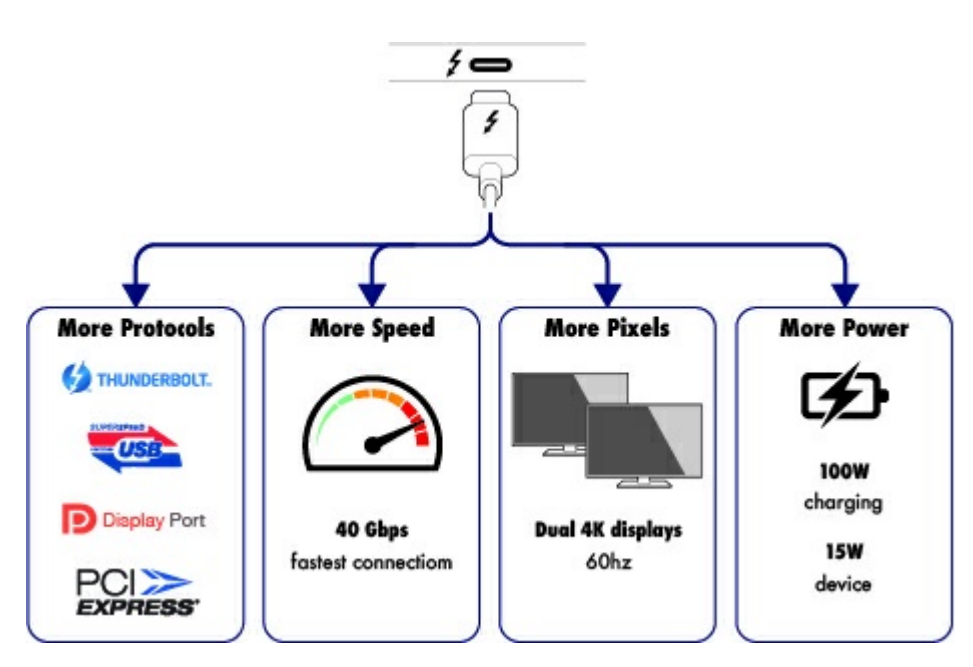

#### **Особенности и поддержка Thunderbolt 3**

Технология Thunderbolt 3 обеспечивает быстрый обмен данными и высококачественными видеозаписями через единый универсальный разъем. В то время как предыдущие поколения технологии Thunderbolt обеспечивают впечатляющую скорость двунаправленной передачи данных до 20 Гб/с, Thunderbolt 3 удваивает ее до 40 Гб/с при подключении к другим устройствам Thunderbolt 3. Кроме того, Thunderbolt 3 обеспечивает приоритет видеопотока, выделяя необходимую для

воспроизведения полосу пропускания. Это важное преимущество при работе с высококачественными видеозаписями и трехмерной графикой.

Thunderbolt 3 использует разъем USB-C, специально помеченный значком молнии. Thunderbolt 3, являясь универсальным протоколом, поддерживает следующие интерфейсы:

- USB 2.0, USB 3.0 и USB 3.1
- DisplayPort 1.1 и 1.2a
- Thunderbolt 20 Гб/с и Thunderbolt 40 Гб/с.
- Ethernet (с переходником)

Устройства без поддержки Thunderbolt 3 с портами USB-C могут подключаться к Thunderbolt 3 для прерывания гирляндной цепи, а в случае совместимости позволяют подавать питание для зарядки аккумуляторов.

# <span id="page-13-0"></span>Системные индикаторы

Жесткий диск LaCie оборудован многофункциональным индикатором на передней панели диска.

## <span id="page-13-1"></span>**Расположение светодиодных индикаторов**

LED — это кнопка, которая может использоваться для включения/выключения подачи питания на LaCie d2.

### <span id="page-13-2"></span>**Питание откл.**

Для выключения устройства выполните описанные ниже действия:

- 1. Убедитесь, что не происходит доступ к томам LaCie d2.
- 2. Извлеките тома LaCie d2. Инструкции приведены в разделе [«Отключение](http://www.lacie.com/manuals/d2-tbolt3/d2-unmount/) накопителя». После того надлежащего отключения томов LaCie d2 переходит в режим энергосбережения.
- 3. Удерживайте кнопку индикатора нажатой не менее четырех секунд. Индикатор начнет светиться синим цветом перед выключением.

#### <span id="page-13-3"></span>**Питание вкл.**

В большинстве случаев LaCie d2 включится автоматически при подключении к компьютеру и активному источнику питания. Однако кнопка индикатора может использоваться для включения устройства в следующих условиях:

- устройство LaCie d2 было выключено длинным нажатием;
- LaCie d2 остается подключенным к порту USB компьютера и активному источнику питания.

Чтобы включить LaCie d2, нажмите кнопку индикатора на секунду.

#### <span id="page-13-4"></span>**Режим энергосбережения**

Устройство LaCie d2 может экономить энергию, переходя в режим энергосбережения. Жесткий диск внутри корпуса останавливается, чтобы уменьшить потребление энергии, когда LaCie d2 находится в режиме энергосбережения. Энергосберегающий режим может продлить срок службы жесткого диска, избавляя его от нагрузки в течение длительных периодов простоя. LaCie d2 можно перевести в режим энергосбережения с помощью кнопки индикатора, когда устройство подключено к порту Thunderbolt 2. Чтобы перевести LaCie d2 в режим энергосбережения, выполните следующие действия.

1. Убедитесь, что не происходит доступ к томам LaCie d2.

- 2. Отключите тома (см. раздел [«Отключение](http://www.lacie.com/manuals/d2-tbolt3/d2-unmount/) накопителя»).
- 3. Кратковременно нажмите на кнопку светодиодного индикатора. Короткое нажатие длится не более 1 секунды.

Чтобы вывести LaCie d2 из режима энергосбережения, выполните еще одно короткое нажатие.

#### <span id="page-14-0"></span>**Режим энергосбережения: гирляндная цепь**

Устройства Thunderbolt 3 можно подключать в гирляндную цепь, даже когда LaCie d2 находится в режиме энергосбережения. Хотя жесткий диск прекращает вращение, когда LaCie d2 переходит в режим энергосбережения, сигнал Thunderbolt не прерывается. Поэтому подключенные в цепь устройства продолжают выполнять операции с данными. Подробная информация приведена в разделе [«Гирляндные](http://www.lacie.com/manuals/d2-tbolt3/daisy-chain-and-power-delivery/) цепи и подача питания».

#### <span id="page-14-1"></span>**Режим энергосбережения: управляемый с PC/Mac**

Вы можете включить режим энергосбережения с компьютера, выполнив одно из следующих действий.

- Переведите компьютер в спящий режим.
- Mac: откройте **System Preferences (Параметры системы) > Energy Saver (Режим энергопотребления)**, чтобы включить спящий режим для жестких дисков.
- Windows 8: откройте **Control Panel (Панель управления) > Hardware (Устройства) > Power Options (Электропитание) > Choose a power plan (Изменить план электропитания) > Change advanced power settings (Изменить расширенные настройки электропитания)**. Нажмите на поле Hard disk (Жесткий диск) и Turn off the hard disk after (Выключать жесткий диск через). Выберите время отключения жестких дисков USB.

Чтобы выйти из режима энергосбережения, просмотрите следующую таблицу.

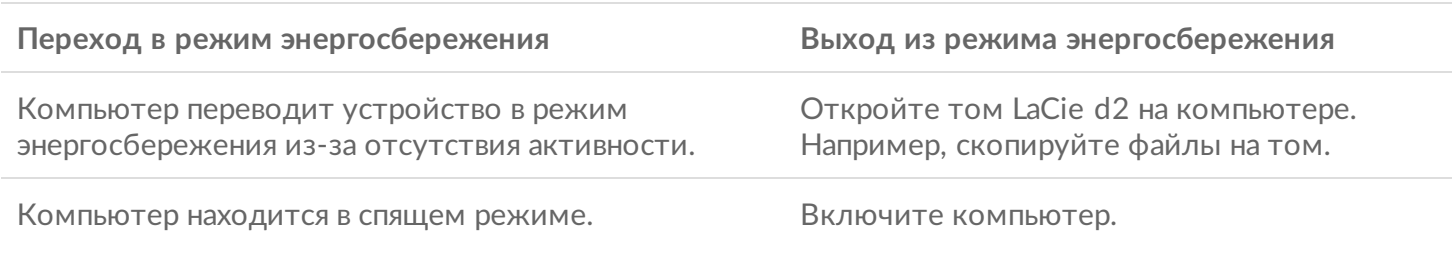

**Примечание о переводе тома в режим энергосбережения:** LaCie d2 входит в режим энергосбережения при отключении его томов. Чтобы получить доступ к томам на LaCie d2, отключите кабель USB от задней панели устройства и снова подключите его.

## <span id="page-14-2"></span>**Показания индикатора**

 $\mathbf{p}^{\prime}$ 

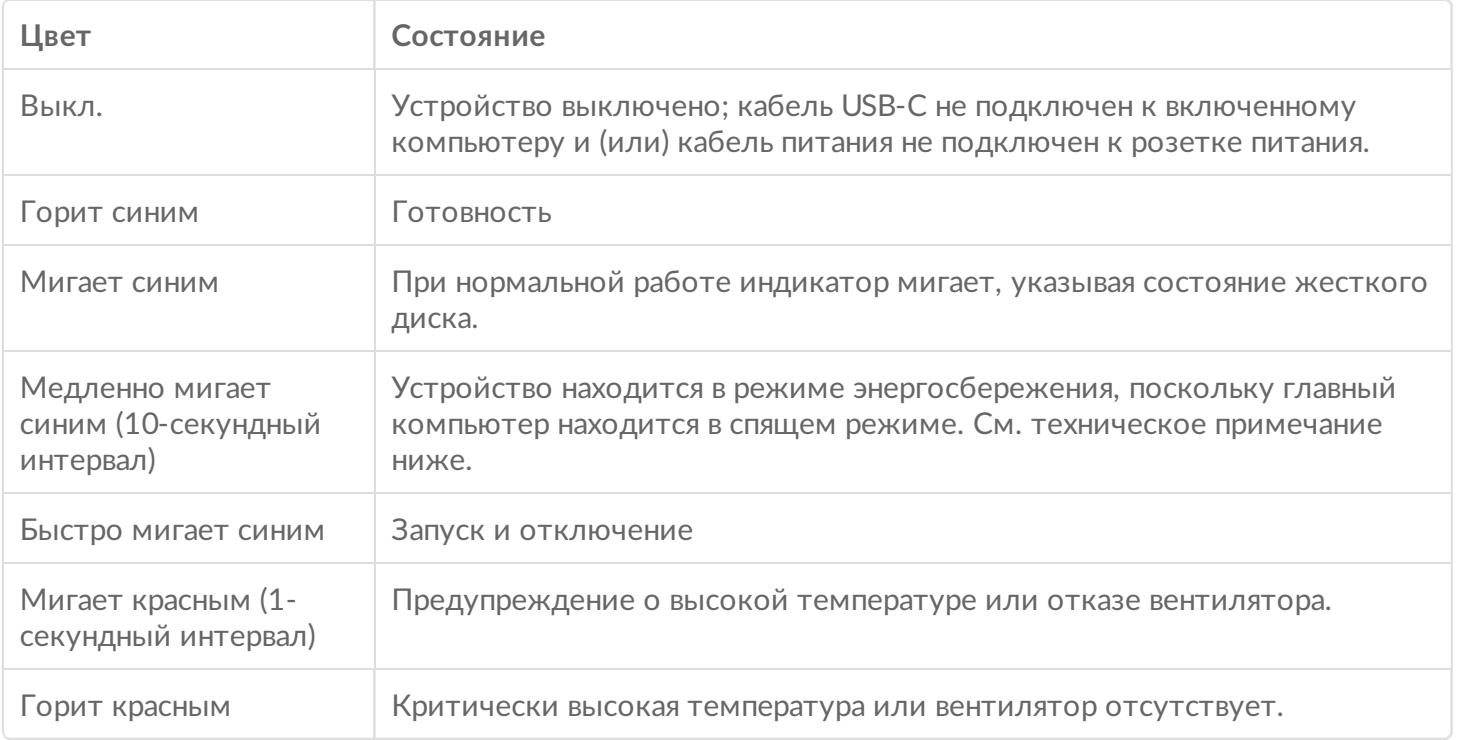

**Внимание!** На некоторых устройствах может появляться ложная индикация неисправности вентилятора. Когда это происходит, светодиод загорается красным, даже если вентилятор исправен. Если светодиод на вашем устройстве загорелся красным один или несколько раз, см. дополнительную информацию в этой [статье](http://knowledge.lacie.com/articles/en_US/FAQ/007817en). Ū

**Техническое примечание о режиме энергосбережения и Windows:** LaCie d2 можно перевести в режим энергосбережения на PC с ОС Windows 8 и выше. Тем не менее, индикатор может быть выключен, а не мигать синим цветом каждые 10 секунд.

#### <span id="page-15-0"></span>**Принимаемая мощность**

LaCie d2 включается автоматически в следующих случаях.

- Прямое подключение к компьютеру через порт Thunderbolt 3 или USB-C. Компьютер должен быть включен.
- Подключение к включенному источнику питания с помощью прилагаемого блока питания.

al

 $\mathbf{p}^{\prime}$ 

**Важная информация о портах:** LaCie d2 можно подключить к компьютеру через порт USB 3.1 или Thunderbolt 3. Тем не менее, нельзя подключить оба порта к одному компьютеру одновременно или подключить оба порта к разным компьютерам.

# <span id="page-17-0"></span>Кабели

## <span id="page-17-1"></span>**USB-C**

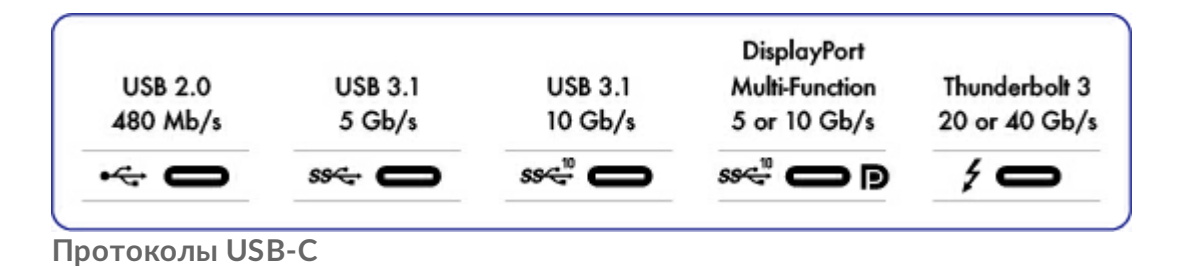

USB — это технология последовательного ввода-вывода данных, рассчитанная на подключение периферийных устройств к компьютеру. USB-C является последней реализацией этого стандарта и обеспечивает удобное подключение, высокую пропускную способность и совершенно новые функции управления питанием. Кроме того, порты USB-C со значком молнии поддерживают устройства Thunderbolt 3.

USB-C поддерживает многие протоколы:

- Thunderbolt 3: скорость передачи до 40 Гб/с
- USB 3.1 Gen 2: скорость передачи до 10 Гб/с
- USB 3.1 Gen 1: скорость передачи до 5 Гб/с
- SuperSpeed USB 3.0: скорость передачи до 5 Гб/с
- Hi-Speed USB 2.0: скорость передачи до 480 Мб/с
- DisplayPort: до 8K с совместимыми устройствами и устройствами, обратно совместимыми с VGA и DVI

## <span id="page-17-2"></span>**Кабели**

Жесткий диск LaCie поставляется с двумя кабелями для универсальной совместимости со всеми современными компьютерами.

- Thunderbolt 3 (USB-C)
- $\bullet$  Кабель адаптера USB 3.1 (USB-C) USB 3.0/USB 2.0 (совместимый с портами типа A)

Убедитесь, что используется кабель USB-C, входящий в комплект поставки. Из-за конструкционных недостатков многие кабели USB-C сторонних производителей могут нанести непоправимый вред таким устройствам, как компьютер и устройство LaCie. Компания LaCie не несет ответственности за повреждения устройств LaCie d2 Thunderbolt 3, возникшие в результате использования кабелей сторонних производителей. U

## <span id="page-18-0"></span>**Кабель Thunderbolt 3 (USB-C)**

При использовании интерфейса Thunderbolt 3 может быть достигнута скорость передачи до 40 Гб/с, тогда как интерфейс Thunderbolt 2 обеспечивает скорость передачи 20 Гб/с.

Используйте кабель Thunderbolt <sup>3</sup> (USB-C) для максимальной скорости передачи при наличии совместимых портов.

Подключить продукт несложно, так как оба конца кабеля USB-С идентичны. Кроме того, порты USB-C на жестком диске LaCie удобно закруглены, что позволяет вставлять конец кабеля, независимо от типа подключения. Этот кабель можно подключить к порту USB 3.1 или к одному из портов Thunderbolt 3 на задней панели устройства.

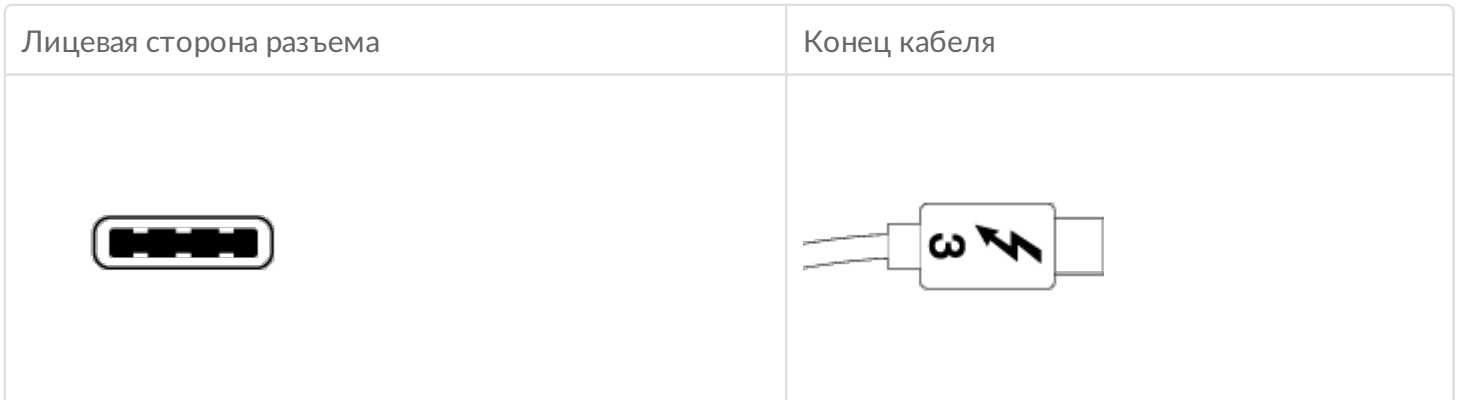

### <span id="page-18-1"></span>**Кабель USB 3.1 (USB-C)–на–USB, тип A**

Используйте кабель USB3.1 (USB-C)-на-USB, тип A, для подключения к компьютерам, у которых нет порта USB-C. Конец USB-C подключается к жесткому диску LaCie, а конец типа A — к порту USB 3.0 или USB 2.0 типа A компьютера.

При подключении к порту USB 3.0 производительность жесткого диска ограничивается скоростями передачи USB 3.0, а при подключении к порту USB 2.0 — скоростями передачи USB 2.0.

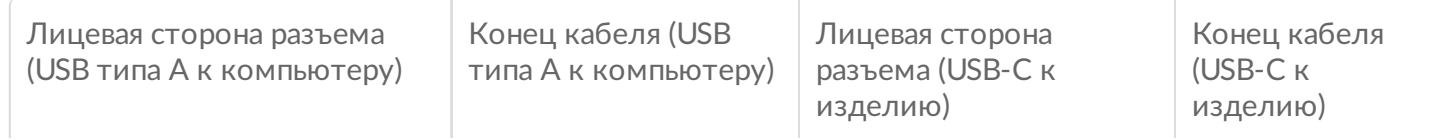

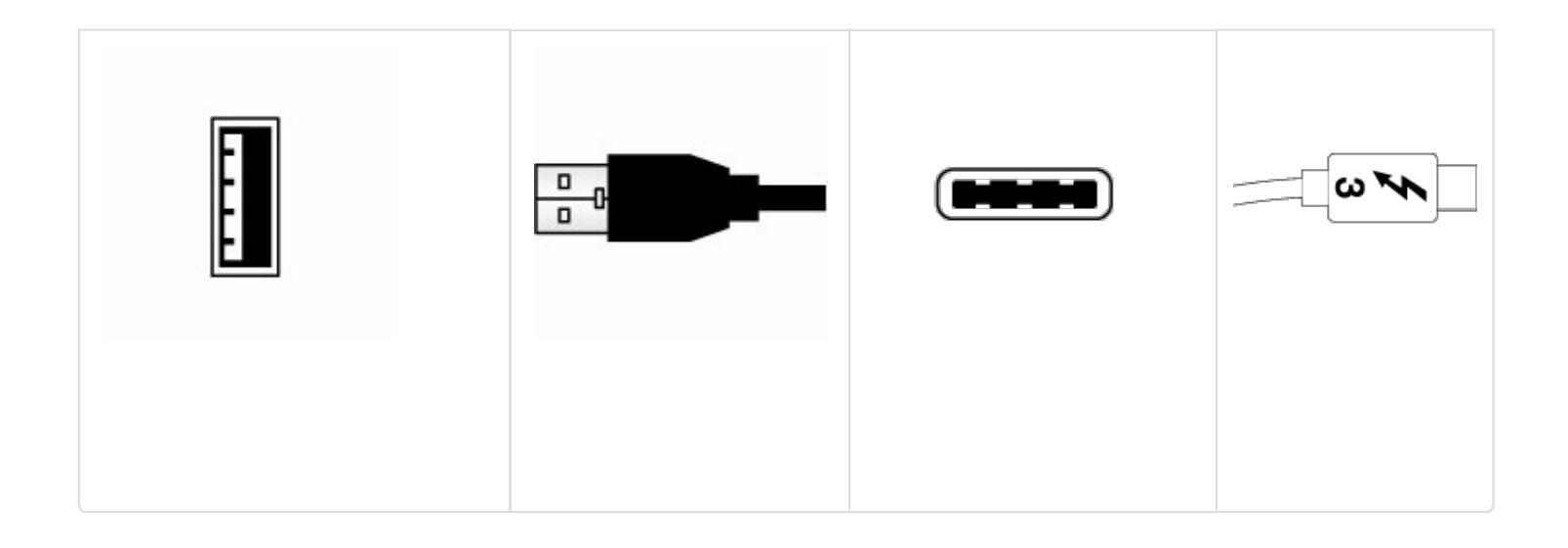

# <span id="page-20-0"></span>Подключение

Последовательно выполните инструкции по установке, чтобы надлежащим образом подключить жесткий диск LaCie к компьютеру.

## <span id="page-20-1"></span>**Mac и Thunderbolt 3**

Соединение Thunderbolt 3 может использоваться на Mac с портом Thunderbolt 3 для достижения двунаправленной скорости передачи до 40 Гб/с.

При использовании соединения Thunderbolt 3 с портами Thunderbolt первого или второго поколения требуется адаптер (продается отдельно). При этом скорость передачи будет снижена (двунаправленно 20 Гб/с для Thunderbolt 2 и двунаправленно 10 Гб/с для первого поколения Thunderbolt).

### <span id="page-20-2"></span>**Windows и Thunderbolt 3**

Устройство хранения LaCie Thunderbolt 3 сертифицировано для использования с компьютерами под управлением ОС Windows с портом Thunderbolt 3. Тем не менее, у вас могут возникнуть проблемы при подключении устройства хранения к порту Thunderbolt 3 на компьютере под управлением Windows. Поэтому перед установкой устройства хранения LaCie Thunderbolt 3 откройте веб-сайт производителя компьютера, чтобы обновить до последних версий следующие компоненты:

- BIOS
- микропрограмму Thunderbolt 3;
- Драйвер Thunderbolt 3

Убедитесь, что на компьютере установлена последняя версия Windows 10. По вопросам относительно вашего компьютера обращайтесь к производителю. Дополнительные сведения см. на сайте <https://thunderbolttechnology.net/updates>.

Проблема связана с портом Thunderbolt 3 и не относится к портам USB.

## <span id="page-20-3"></span>**Шаг 1. Подключение интерфейсного кабеля**

Подключите интерфейсный кабель от LaCie d2 к компьютеру.

USB 3.1 (USB-C) к USB-C

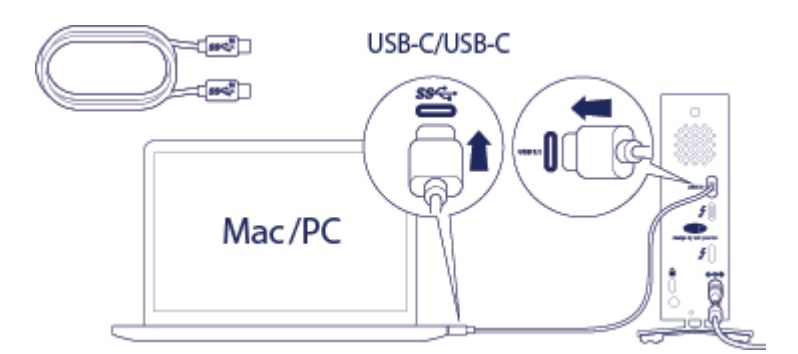

• Thunderbolt 3 κ Thunderbolt

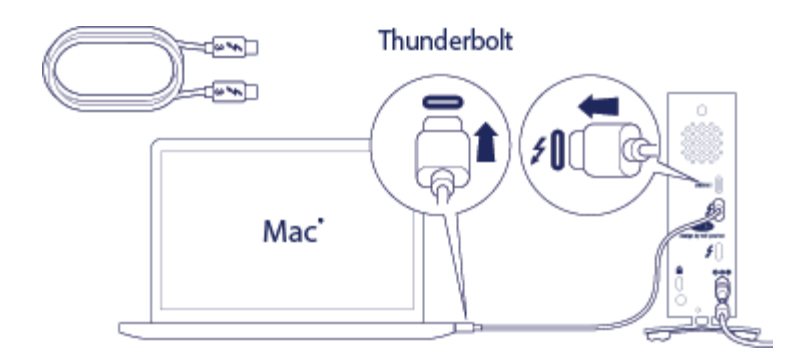

USB 3.1 (USB-C) к USB-A (USB 3.0 и 2.0)

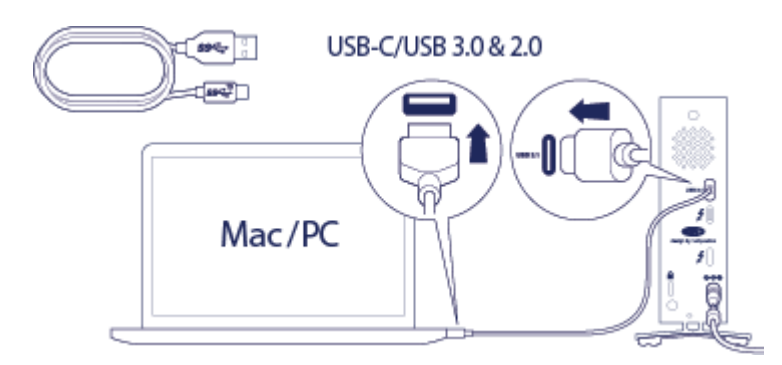

# <span id="page-21-0"></span>**ШАГ 2. Подключение источника питания**

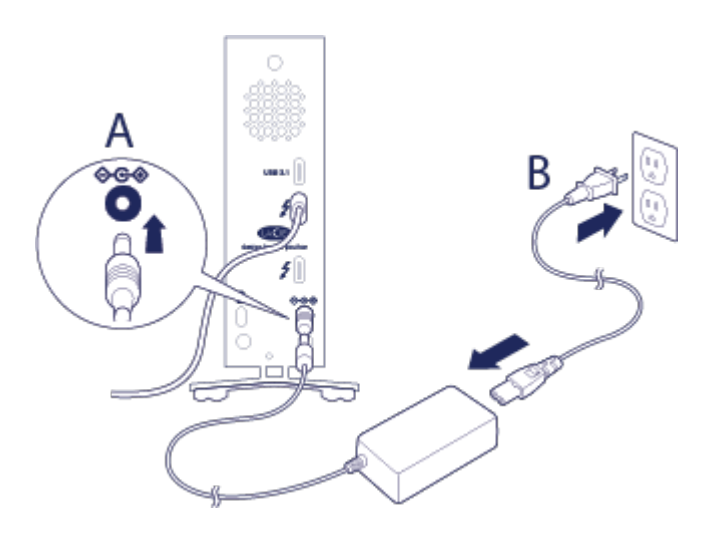

Подключите источник питания в следующем порядке.

- 1. Входной порт питания на задней панели LaCie d2.
- 2. Запитанная розетка электропитания.

LaCie d2 включится автоматически при подключении к компьютеру, который включен и розетку питания.

## <span id="page-22-0"></span>**Шаг 3. Откройте программу LaCie Setup Assistant**

Программу LaCie Setup Assistant (LSA) можно запустить перед использованием накопителя. Он позволит:

- легко отформатировать жесткий диск в соответствии с вашими потребностями;
- скопировать руководство пользователя на компьютер;
- установить программное обеспечение для дополнительных функций;
- зарегистрировать устройство LaCie.

**Важная информация!** Если не запустить программу LSA или закрыть ее до завершения форматирования, накопитель не будет готов к работе. В этом случае отформатируйте его вручную. Кроме того, руководство пользователя и утилиты не будут доступны, и их придется загружать вручную на странице технической поддержки LaCie: [www.lacie.com/support/](http://www.lacie.com/support/). Ū

### <span id="page-22-1"></span>**Запуск программы LaCie Setup Assistant: Windows**

Автозапуск: автозапуск Windows может обнаружить жесткий диск LaCie при его подключении к компьютеру. Если появится окно автозапуска, выберите **Open folder to view files (Открыть папку для просмотра файлов)** и дважды щелкните на **LaCie Setup (Настройка LaCie)**.

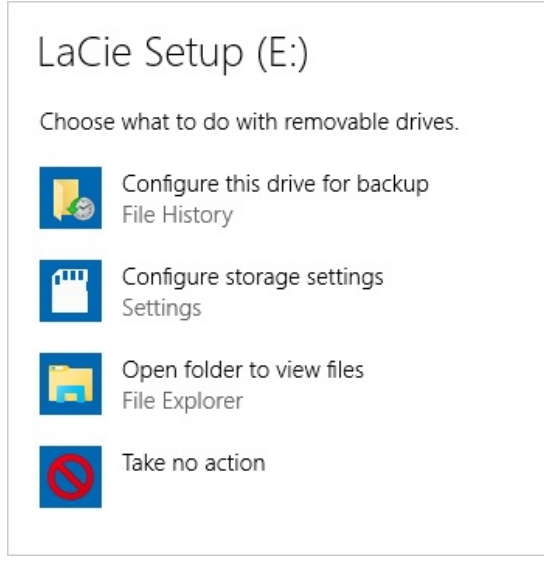

Ручной доступ: откройте том **LACIE SETUP** в разделе **Computer (Компьютер)** (**My Computer (Мой компьютер)** для Windows XP) и дважды щелкните на **LaCie Setup (Настройка LaCie)**.

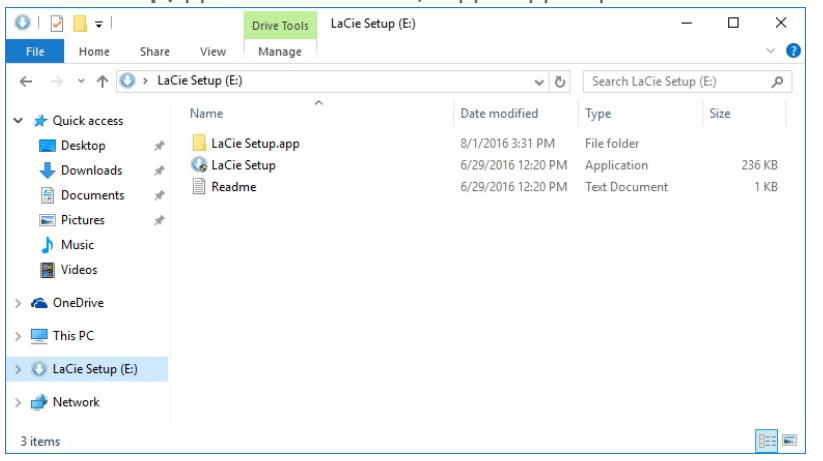

### <span id="page-23-0"></span>**Программа LaCie Setup Assistant - Mac**

Откройте том **LACIE SETUP** на рабочем столе и дважды щелкните на **LaCie Setup (Настройка LaCie)**

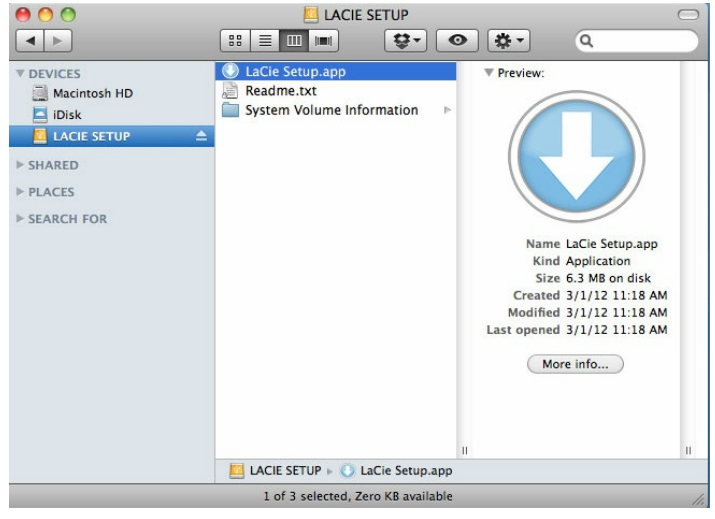

### <span id="page-23-1"></span>**Настройка**

Для того чтобы отформатировать диск LaCie или разбить его на разделы, можно использовать как программу LaCie Setup Assistant, так и любую другую установленную дисковую утилиту. Выполните все действия с помощью мастера установки и переформатируйте привод, используя программу управления дисками системы Windows или дисковую утилиту Mac.

**Важная информация для пользователей Windows:** во время работы программы LaCie Setup Assistant системные всплывающие окна могут спросить, хотите ли вы изменить настройки компьютера. Это нормальный запрос при форматировании диска или установке соответствующего программного обеспечения, такого как Genie Timeline. Для успешного завершения программы LaCie Setup Assistant рекомендуется разрешить изменение настроек. U

**Важная информация для пользователей Mac:** вам могут предложить ввести пароль от вашего компьютера, чтобы продолжить работу программы LaCie Setup Assistant.

**Важная информация для Mac OS X:** Некоторые версии программы LaCie Setup Assistant не поддерживают соединения USB на компьютерах Macintosh с Mac OS X 10.11, также называемой El Capitan. Если возникнут проблемы с программой LaCie Setup Assistant, можно попробовать подключить устройство хранения LaCie к другому интерфейсному порту компьютера, например FireWire 800 или Thunderbolt. Если нет возможности использовать другой интерфейсный порт, отформатируйте жесткий диск LaCie с помощью Disk Utility. Инструкции о форматировании жесткого диска LaCie на Mac приведены в главе **«Форматирование и разбивка на разделы» > «Пользователи Mac»**. U

- 1. Выберите требуемый язык.
- 2. Прочитайте лицензионное соглашение, прежде чем выбрать **«Дальше»**. При выборе **«Дальше»** подтвердите, что принимаете лицензионное соглашение.
- 3. Используйте ползунок, чтобы разбить на разделы жесткий диск LaCie. Существует два варианта для разделов.
	- **«Общий ресурс LaCie»**: отформатирован как FAT32 для совместимости Windows и Mac.
	- **«LaCie»**: отформатирован для вашей операционной системы, NTFS для Windows или HFS+ для Mac.

Переместите ползунок влево, чтобы уменьшить размер раздела **«Общий ресурс LaCie»**. Если вам не нужен том **«Общий ресурс LaCie»**, переместите ползунок полностью влево.

- 4. Появится предупреждение о том, что диск будет отформатирован. Выберите **«Да»**, чтобы продолжить. Программа LaCie Setup Assistant отформатирует жесткий диск.
- 5. Зарегистрируйте устройство LaCie.
- 6. Выберите программные утилиты, которые вы хотите установить. Установка некоторых программных утилит может начаться до окончания работы программы LaCie Setup Assistant. Выполняйте указания установщика до окончания работы программы LaCie Setup Assistant. Если вы не установите служебные программы на этом этапе, вы сможете вернуться к программе LaCie Setup Assistant в любое время.
- 7. Программа LaCie Setup Assistant покажет сводку информации об установке. Выберите **«Закончить»**, чтобы закрыть программу.

Чтобы установить служебные программы после первоначальной установки, можно снова открыть программу LaCie Setup Assistant. Поскольку форматирование уже выполнено, вам предложат только выбрать служебные программы. Программа LaCie Setup Assistant находится на разделе:

- **«Общий ресурс LaCie»** при создании двух разделов,
- **«LaCie»** при создании одного раздела.

## <span id="page-24-0"></span>**Отключение жесткого диска**

Чтобы избежать повреждения файловой системы, важно отключить тома жесткого диска, прежде

чем отсоединять интерфейсный кабель. Инструкции приведены в разделе [Извлечение](http://www.lacie.com/ru/ru/manuals/d2-tbolt3/d2-unmount/) накопителя.

# <span id="page-26-0"></span>Гирляндные цепи и подача питания

Два порта Thunderbolt 3 на устройстве LaCie d2 Thunderbolt 3 предназначены для следующих целей:

- прямое подключение к компьютеру с поддержкой Thunderbolt 3;
- гирляндное подключение к устройствам и дисплеям, совместимым с Thunderbolt 3;
- зарядка аккумуляторных батарей совместимых устройств.

## <span id="page-26-1"></span>**Гирляндное подключение устройств Thunderbolt 3**

Thunderbolt 3 является продолжением технологии Thunderbolt 2. В то время как технология Thunderbolt 2 позволяет выполнять двустороннюю передачу данных с впечатляющей скоростью до 20 Гб/с, Thunderbolt 3 позволяет повысить двустороннюю пропускную способность до 40 Гб/с. Thunderbolt 3 предлагает ту же гибкость при использовании видео и данных, позволяя работать с большей нагрузкой благодаря более высокой пропускной способности. Вам потребуется компьютер с поддержкой Thunderbolt 3, чтобы воспользоваться новым стандартом производительности и интеллектуальным распределением пропускной способности.

Аналогично предыдущей технологии Thunderbolt 2, в одну гирляндную цепь Thunderbolt 3 можно объединять до семи устройств, включая компьютер. Например, можно подключить в гирляндную цепь пять корпусов LaCie d2 Thunderbolt 3 на одной линии с дисплеем.

## <span id="page-26-2"></span>**Соединение в гирляндную цепь**

Подключите кабель к одному из интерфейсных портов на задней стороне LaCie d2 и к компьютеру. Дополнительный порт на устройстве LaCie d2 можно использовать для гирляндного подключения периферийных устройств, совместимых с технологией Thunderbolt 3, таких как жесткие диски и мониторы. Если у вас имеется другое устройство хранения Thunderbolt 3, подключайте его к гирляндной цепи, прежде чем добавлять совместимые дисплеи или устройства USB 3.1 (USB-C). См. ниже пример порядка подключения устройств в гирляндную цепь Thunderbolt 3.

- 1. Компьютер с портом Thunderbolt 3
- 2. LaCie d2 Thunderbolt 3
- 3. LaCie 12big Thunderbolt 3 (порты Thunderbolt 3)
- 4. LaCie 6big Thunderbolt 3 (порты Thunderbolt 3)
- 5. LaCie Bolt 3 (порты Thunderbolt 3)

Устройства USB 3.1 (USB-C) могут служить оконечными устройствами гирляндной цепи Thunderbolt 3 и всегда должны быть последними устройствами.

**Важная информация о кабелях:** при подключении корпуса к компьютеру или совместимым устройствам пользуйтесь кабелями, специально предназначенными для поддержки Thunderbolt 3. of

**Важная информация:** для достижения скорости двусторонней передачи Thunderbolt 3 до 40 Гб/с устройство LaCie d2 Thunderbolt 3 следует подключать к компьютеру с поддержкой Thunderbolt 3. ol

#### <span id="page-27-0"></span>**Гирляндное подключение: режим ожидания**

Устройства Thunderbolt 3 можно подключать в гирляндную цепь, даже когда работа жестких дисков LaCie d2 замедлена. Выполните кратковременное нажатие на светодиодный индикатор / кнопку питания. Светодиодный индикатор состояния медленно мигает, указывая, что LaCie d2 находится в режиме ожидания.

## <span id="page-27-1"></span>**Подача питания**

Каждый порт Thunderbolt 3 на LaCie d2 подает до 15 Вт мощности на выход, а порт USB 3.1 — до 27 Вт. Можно подключать к портам совместимые устройства, которые поддерживают подзарядку через USB-C. Устройство LaCie d2 должно получать питание по кабелю для передачи мощности на совместимые устройства.

**LaCie не несет ответственности за устройства, которые имеют признаки ущерба, повреждений или неправильной работы при подключении к LaCie d2.**

# <span id="page-28-0"></span>Извлечение жесткого диска

Внешние накопители USB, FireWire, Thunderbolt и eSATA включают соединение «plug & play». Это означает, что устройство хранения данных LaCie можно подключать и отключать при работающем компьютере. Однако перед физическим отключением компьютера всегда извлекайте из него накопитель. Компьютер должен выполнить операции по регистрации и контролю с накопителем, прежде чем его можно будет извлечь. Поэтому, если отключить накопитель без использования программного обеспечения операционной системы, файлы на нем могут быть повреждены.

## <span id="page-28-1"></span>**Mac**

Существует несколько способов извлечения жесткого диска на Mac. Ниже приведены два варианта.

#### <span id="page-28-2"></span>**Извлечение через окно Finder**

- 1. Откройте окно Finder.
- 2. На боковой панели выберите раздел «Устройства», чтобы найти устройство LaCie, и щелкните значок извлечения справа от названия накопителя.
- 3. Когда диск исчезнет из боковой панели или окно Finder закроется, кабель жесткого диска можно будет отсоединить от Mac.

#### <span id="page-28-3"></span>**Извлечение через рабочий стол**

1. Выберите значок жесткого диска на рабочем столе и перетащите его в корзину. Ниже показан универсальный значок устройства USB. Устройство хранения LaCie может быть представлено значком, напоминающим само устройство.)

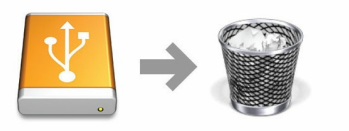

2. Если значок жесткого диска больше не отображается на рабочем столе, жесткий диск можно физически отключить от Mac.

## <span id="page-28-4"></span>**Windows 8 / Windows 10**

Стандарт Thunderbolt 3 поддерживается только Windows 10, однако для ОС Windows 7 и 8 можно использовать переходник USB-C-на-USB Type A.

Использование инструмента безопасного извлечения для извлечения жесткого диска.

- 1. Нажмите на значок «Безопасное извлечение» в панели задач Windows, чтобы показать устройства, которые можно извлечь.
- 2. Если не удается найти значок «Безопасное извлечение», нажмите на кнопку «Отображать скрытые значки», чтобы отобразить все значки в области уведомлений.

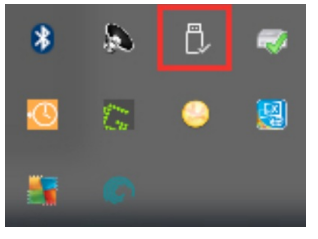

- 3. В списке устройств выберите устройство, которое требуется извлечь. Windows покажет уведомление, когда можно будет безопасно извлечь устройство.
- 4. Отсоедините накопитель от компьютера.

# <span id="page-30-0"></span>Форматирование и разбивка на разделы

Стандартные устройства хранения LaCie предлагают открыть программу LaCie Setup Assistant при первом подключении к PC или Mac. Ассистент настройки LaCie поможет вам быстро отформатировать устройство хранения в соответствии с вашими потребностями. Внимательно прочтите приведенную ниже информацию, если вы:

- прервали работу программы LaCie Setup Assistant во время форматирования;
- хотите переформатировать устройство хранения после успешного завершения программы LaCie Setup Assistant;
- приобрели устройство хранения LaCie, на котором отсутствует программа Setup Assistant.

## <span id="page-30-1"></span>**О форматах файловой системы**

**NTFS:** поскольку это оригинальная файловая система Windows, запись на тома NTFS может выполняться компьютерами Windows. В операционной системе Mac можно проводить чтение томов NTFS, но запись на них по умолчанию невозможна.

**Mac OS Extended (HFS+):** стандартная файловая система жесткого диска на Mac. В операционной системе Windows чтение жестких дисков HFS+ (с журналированием) или запись на них по умолчанию невозможны.

**exFAT:** общая совместимость с Mac и Windows. exFAT — это файловая система без журналирования, потенциально более восприимчивая к повреждению данных при возникновении ошибок или неправильном отключении от компьютера.

**FAT32:** совместима с Mac и Windows. Однако FAT32 является устаревшей файловой системой, разработанной для жестких дисков малой емкости, и не рекомендуется для современных жестких дисков или операционных систем. Раздел FAT32 может достигать 32 ГБ при форматировании на Windows.

#### **Как выбрать формат файловой системы**

**Используйте NTFS, если:**

… устройство хранения подключено к компьютеру Windows.

**Используйте HFS+, если:**

… устройство хранения подключено к компьютеру Mac.

#### **Можно использовать exFAT, если:**

... устройство хранения данных используется и на Mac, и на Windows.

**Используйте FAT32, если:**

... устройство хранения подключено к более старым компьютерам Windows и Mac. FAT32 не рекомендуется использовать на современных операционных системах и компьютерах.

## <span id="page-31-0"></span>**Инструкции по форматированию**

Указанные ниже действия помогут отформатировать и разбить на разделы устройство хранения.

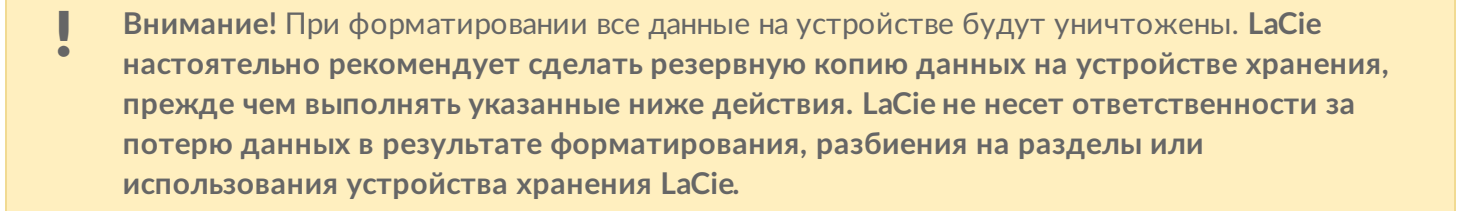

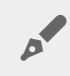

**Примечание.** См. документацию <sup>к</sup> операционной системе, чтобы получить более подробную информацию о форматировании разделов на устройстве хранения.

#### <span id="page-31-1"></span>**Mac**

#### <span id="page-31-2"></span>**OS X версии 10.11 или более поздней**

- 1. Откройте Finder и перейдите к **Applications (Приложения) > Utilities (Служебные программы) > Disk Utility (Дисковая утилита)**.
- 2. На боковой панели слева выберите диск LaCie d2.
- 3. Выберите **Erase (Стереть)**.
- 4. Откроется диалоговое окно. Введите имя диска. Оно будет отображаться при подключении диска.
- 5. Для форматирования выберите **OS X Extended (Journaled)**.
- 6. Для схемы выберите **GUID Partition Map (Карта раздела)**.
- 7. Нажмите **Erase (Стереть)**.
- 8. Дисковая утилита начнет форматирование диска. По окончании нажмите **Done (Готово)**.

#### <span id="page-31-3"></span>**OS X версии с 10.6 по 10.10**

- 1. Откройте Finder и перейдите к **Applications (Приложения) > Utilities (Служебные программы) > Disk Utility (Дисковая утилита)**.
- 2. На боковой панели слева выберите диск LaCie d2, который показывает доступный объем.
- 3. В окне дисковой утилиты выберите вкладку **Partition (Раздел)**.
- 4. В поле Partition Layout (Разметка раздела) выберите **1 partition (1 раздел)**.
- 5. Введите имя диска. Оно будет отображаться при подключении диска.
- 6. Для форматирования выберите **OS X Extended (Journaled)**.
- 7. Нажмите на Options (Опции). Выберите **GUID Partition Map (Карта раздела)** и нажмите на **OK**.
- 8. Нажмите **«Применить»**.
- 9. Появится предупреждение о том, что в результате форматирования все данные на диске будут удалены.
- 10. Выберите **Partition (Раздел)**, чтобы завершить форматирование.

## <span id="page-32-0"></span>**Windows**

- 1. Убедитесь, что устройство хранения подключено к компьютеру.
- 2. Перейдите к разделу «Поиск» и наберите **diskmgmt.msc**. В результатах поиска дважды щелкните на **«Управление диском»**.
- 3. В списке устройств хранения в середине окна управления дисками найдите устройство LaCie.
- 4. Раздел должен быть доступен для форматирования. Если он уже отформатирован, щелкните правой кнопкой на разделе и выберите **«Удалить»**.
- 5. Чтобы создать новый раздел, щелкните правой кнопкой на томе и выберите **«Новый простой том»**. Следуйте инструкциям на экране, когда появится мастер создания нового простого тома.